## 欠航・遅延時のご案内

欠航・遅延に伴い、ご迷惑をお掛けしておりますことをお詫び申し上げます。 欠航・遅延便のご予約をお持ちのお客様は、予約変更、または払戻しの手続きを承ります。

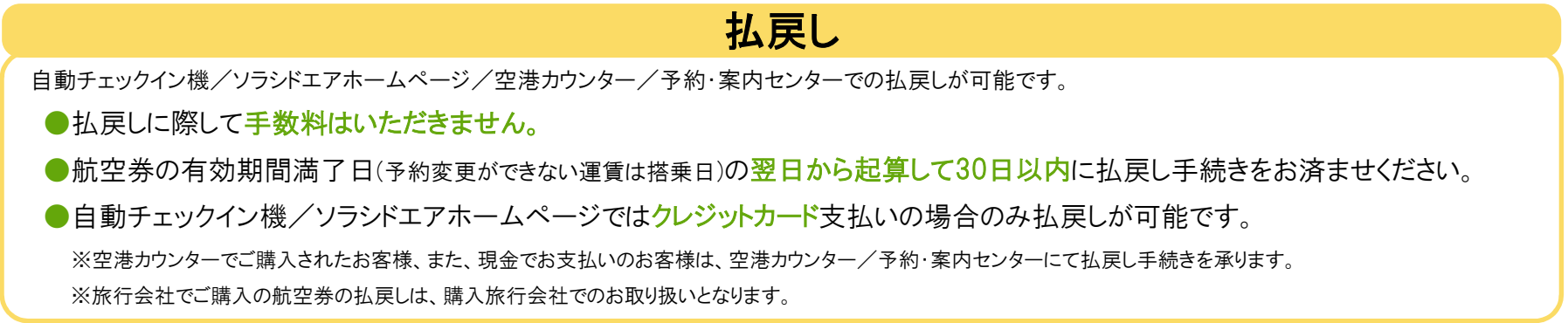

## <自動チェックイン機での払戻し例>

1

(1)「その他のお手続き」を押す。 (2)「払戻し」を押す。 ③お手持ちの予約が確認できる ④予約便の運航状況が表示される。 媒体を選択し、予約を検索する。 「払戻し」を押す。 他のお手続き お手続きを開始します 状況のご案内<br>- EAS MINDトご希望2068年 [1] 明金のお取りはカウンターで添ります。 **EXECUTE OFF AND INCOME.** メント 航空券のご購入 ( REED N REED 25 )  $+$  and TREASEDORES 200 Edy **BALL** officialities KOROMA(22→图 · 22→图 ) ▔ 約得でチェック 一 戻る C こ利用のお客さまには大変ご活導をおかけいたしますことを、お詫び申し上げます。 屋る ⑦払戻し完了。 ⑤払戻し内容が表示される。 ⑥払戻し金額と手数料が表示される。 明細をお受け取りください。 「確認」を押す。 「確認」を押す。 anja ( 開完了 ダイナースカート  $\overline{1}$ ム戻し金額の確認 **の確認**<br>弘沢します。よろしければ「確認」を押してください。 **BR223 WINDS**<br>GWW MODIFIE 会計金額 (払戻) 26.690円  $u \neq v$  $n =$  $\frac{1}{1+1}$  $\begin{array}{ccccccccc} & \ast \alpha & & & \alpha \alpha & & \\ & & \alpha & & & \alpha \alpha & & \\ & & \alpha & & & \alpha \alpha & & \\ \end{array}$ **O** ERLAT **LEGERS CONTROLL**  $W2$ **BALLASSING** 

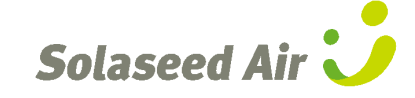

"Seed Smiles in the Sky."

## <ソラシドエアホームページ(スマートフォン)での払戻し> http://www.solaseedair.jp/

(1)「予約管理」をタップする。 ②予約詳細画面を下までスクロールし、「上記をすべて解約」をタップする。 予約情報を入力し、「検索する」をタップする。 ねこの おろん お戻しを行うクレジットカード情報を入力し、「次へ」をタップする。

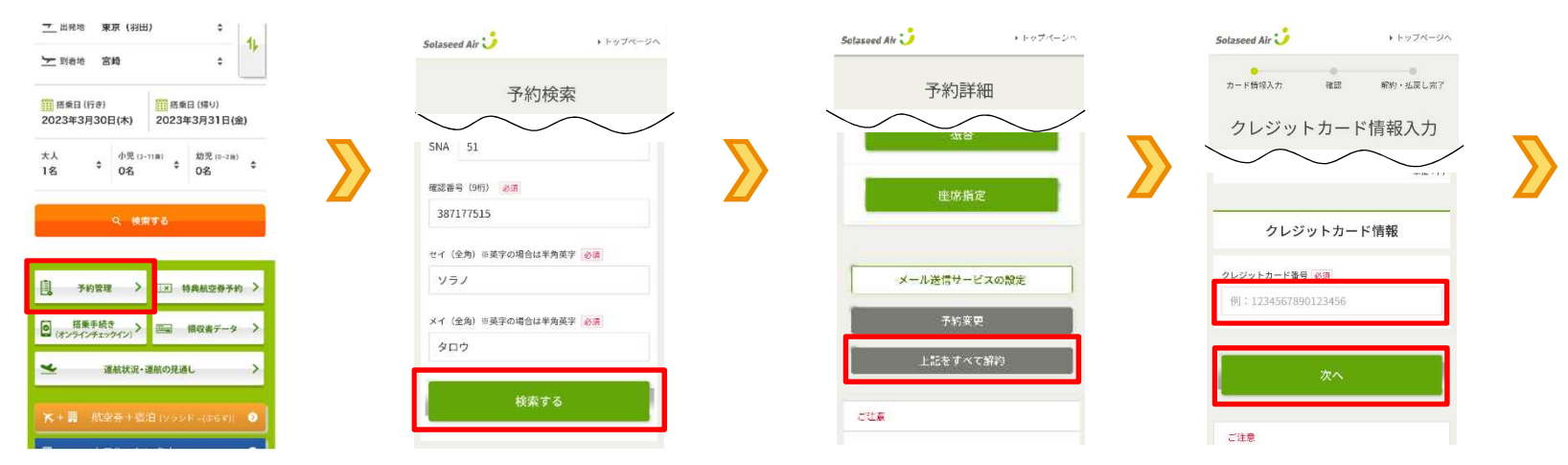

③「内容を確認し、同意しました。」のボックスにチェックを付けて「解約する」をタップする。

払戻しが完了する。

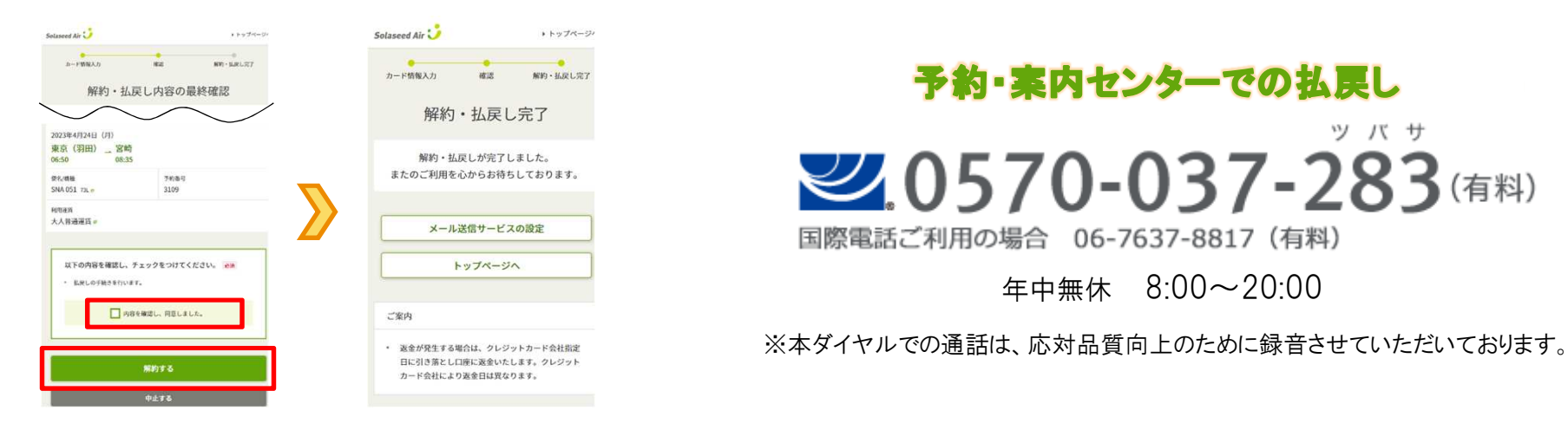

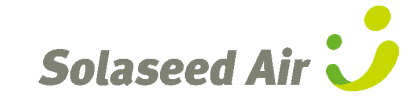